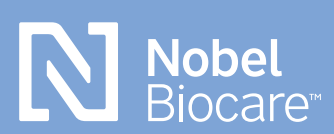

**NobelProcera® OpenAccess** 

# **exocad step-by-step guide**

### **Downloading exocad software and installing files**

The exocad software is available at **[exocad.com/](http://www.exocad.com/secure-area/software/) [secure-area/software](http://www.exocad.com/secure-area/software/)**. Download the software and follow the installation instructions given there.

There are two ways of your choice to install implant library files.

### **Automatic installation**

For the automatic installation process, please **[watch this video](https://www.youtube.com/watch?v=2sMOJptGJaY&list=PLJ6BLPH9mzLFCJbEokkj7ZHxoSh4OmDeu&index=5)** for further instructions\*.

\* Please note that you can simply select all the Nobel options from the download list but the ones that are not necessary for your region will fail with no further actions required.

#### **Manual installation**

For the manual installation process, please follow the steps below.

- 1. Select Nobel Biocare from the DentalCAD library Integration and download files **[https://exocad.com/integration/](https://exocad.com/integration/dentalcad-library-integration) [dentalcad-library-integration](https://exocad.com/integration/dentalcad-library-integration)**
- 2. To install Nobel Biocare implant library files place them in this folder on the customers system: *%Exocad installation folder%\DentalCADApp\library\implant*
- 3. Model Creator library files need to be placed in this folder: *%Exocad installation folder%\ DentalCADApp\library\modelcreator\implant*

After downloading and restarting the software, the libraries are available in your selection. Please make sure to accept the invitation to join NobelProcera via DentalShare (if not connected please contact local technical support).

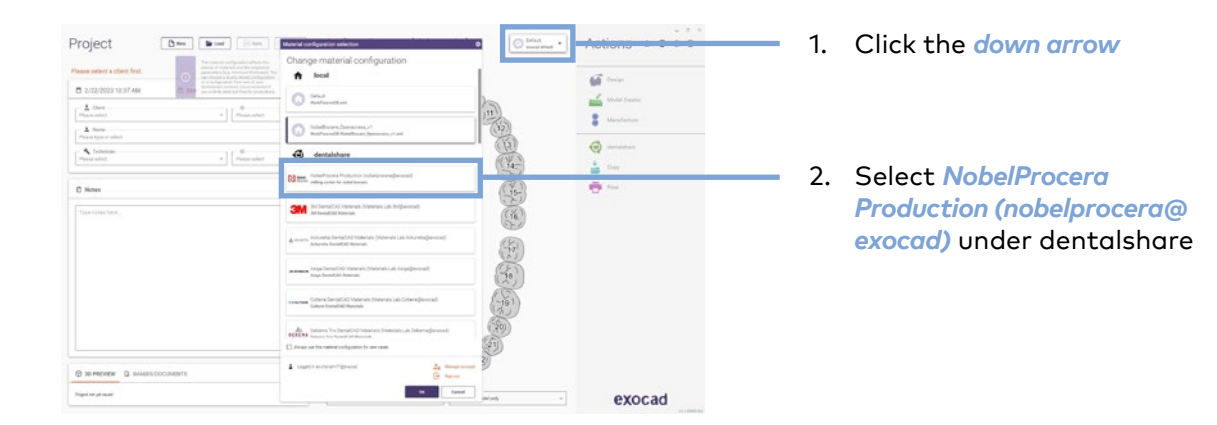

## **Setting up case (FCZ implant crown)**

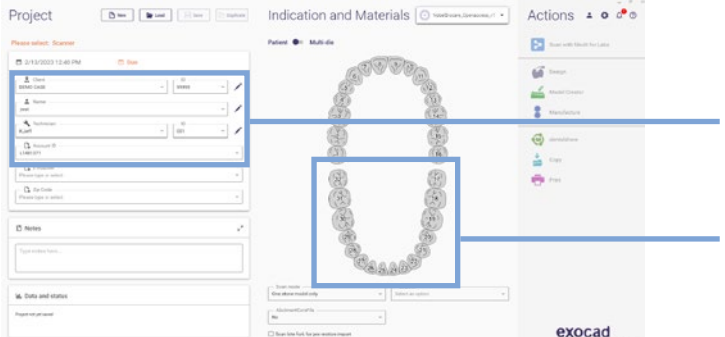

- 1. Select client, name, technician and account ID (Nobel Biocare acct #)
- 2. Select tooth number in chart for restoration

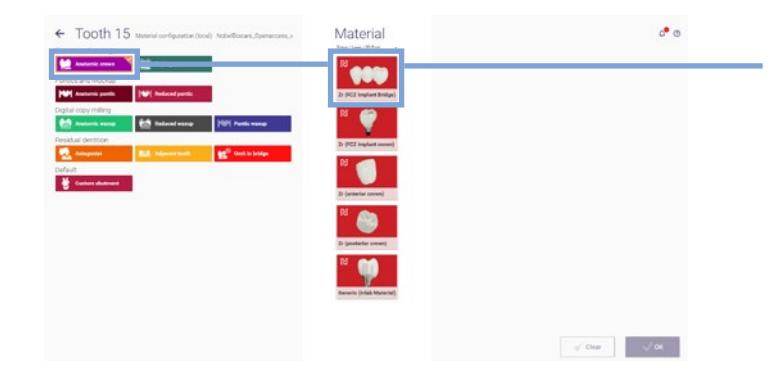

3. Select *anatomic crown* followed by *Nobel Biocare Zr (FCZ implant crown)* in the Material section

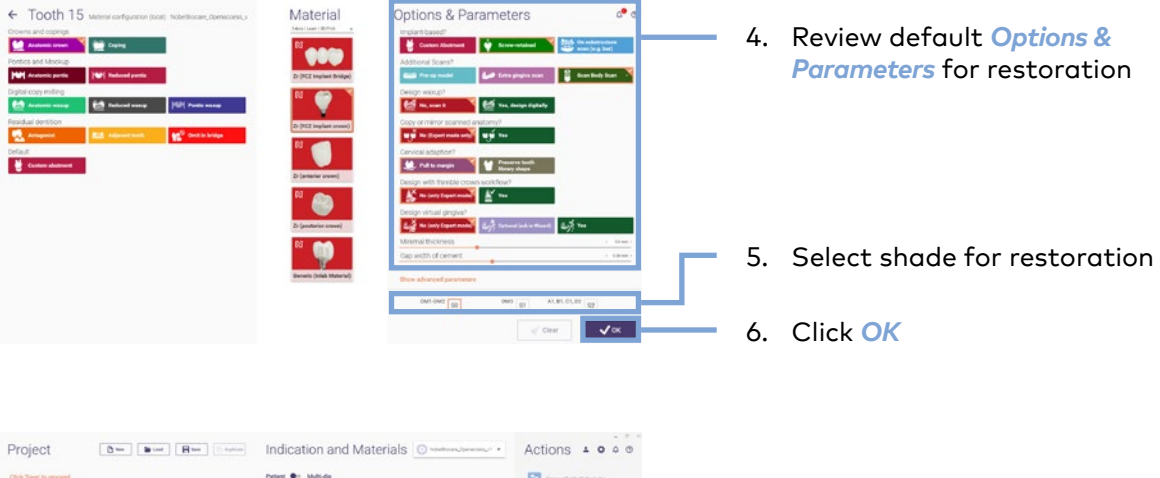

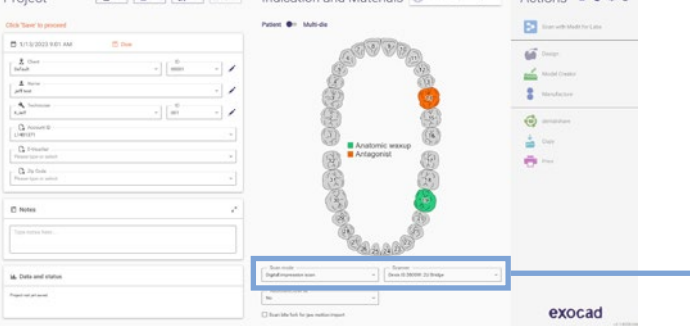

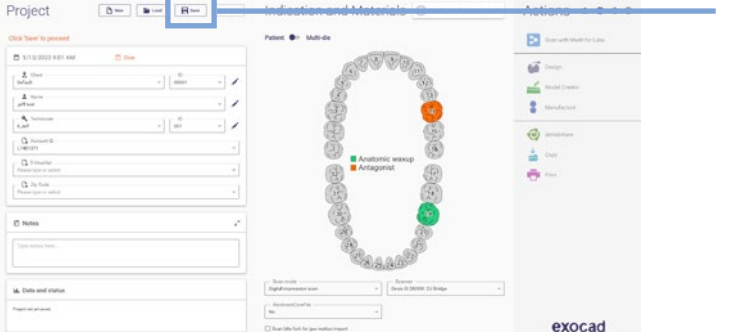

- 7. In the Indication and Material section, choose the desired *Scan mode* and your *Scanner*
	- 8. Click *Save*

For design guidelines and more please refer to official exocad wiki: **[wiki.exocad.com/wiki/index.php/Main\\_Page](https://wiki.exocad.com/wiki/index.php/Main_Page)**

### **Sending case through dentalshare to NobelProcera production**

Please go to *MyNobel* > *My Orders* to keep track of your product status:

#### **<store.nobelbiocare.com/us/en/customer/account>**

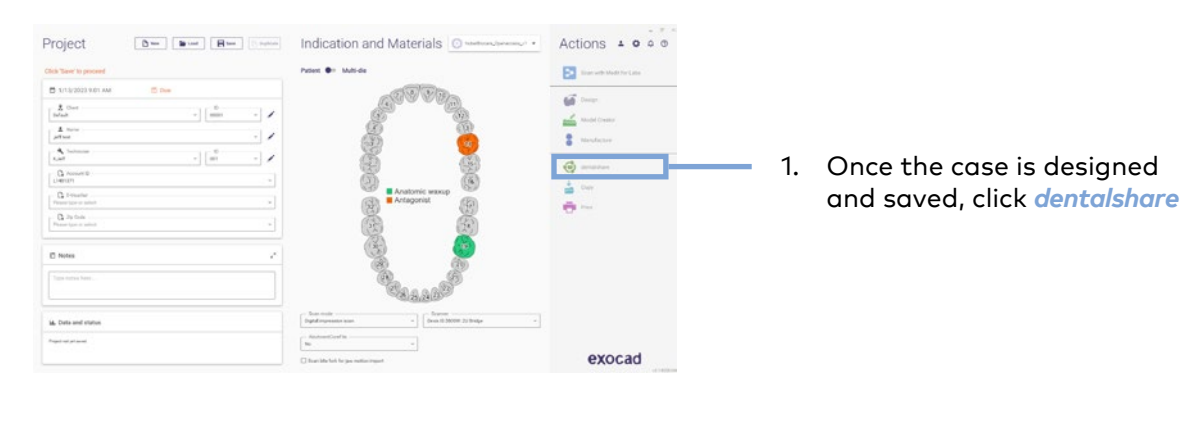

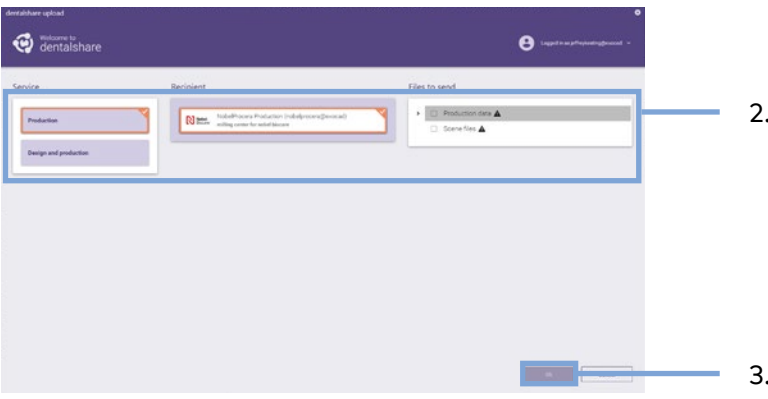

- Select these options: Service: Prodution Recipient: NobelProcera Production Files to send: Production data only
- 3. Click *Ok* to send the files

GMT 82751 GB 2302 © Nobel Biocare Services AG, 2023. All rights reserved. Nobel Biocare, the Nobel Biocare logotype and all other trademarks are, if nothing else is stated or is evident from the context in a certain case, trademarks of Nobel Biocare. Please refer to <u>[nobelbiocare.com/trademarks](https://www.nobelbiocare.com/trademarks)</u> for more information. Product images are not necessarily to scale. All product images are for illustration<br>purposes only and may not be an exact representation of the product. Disclaimer: Some use only. Caution: Federal (United States) law restricts this device to sale by or on the order of a licensed clinician, medical professional or physician. See Instructions For Use for full prescribing information, including indications, contraindications, warnings and precautions.

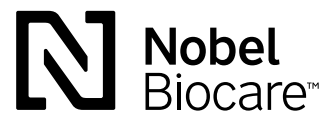